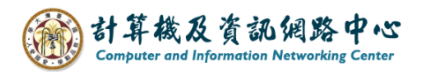

## **Setting up IMAP protocol**

1. Click  $[File] \rightarrow [Info] \rightarrow [Add Account]$ . (Outlook2019 as example)

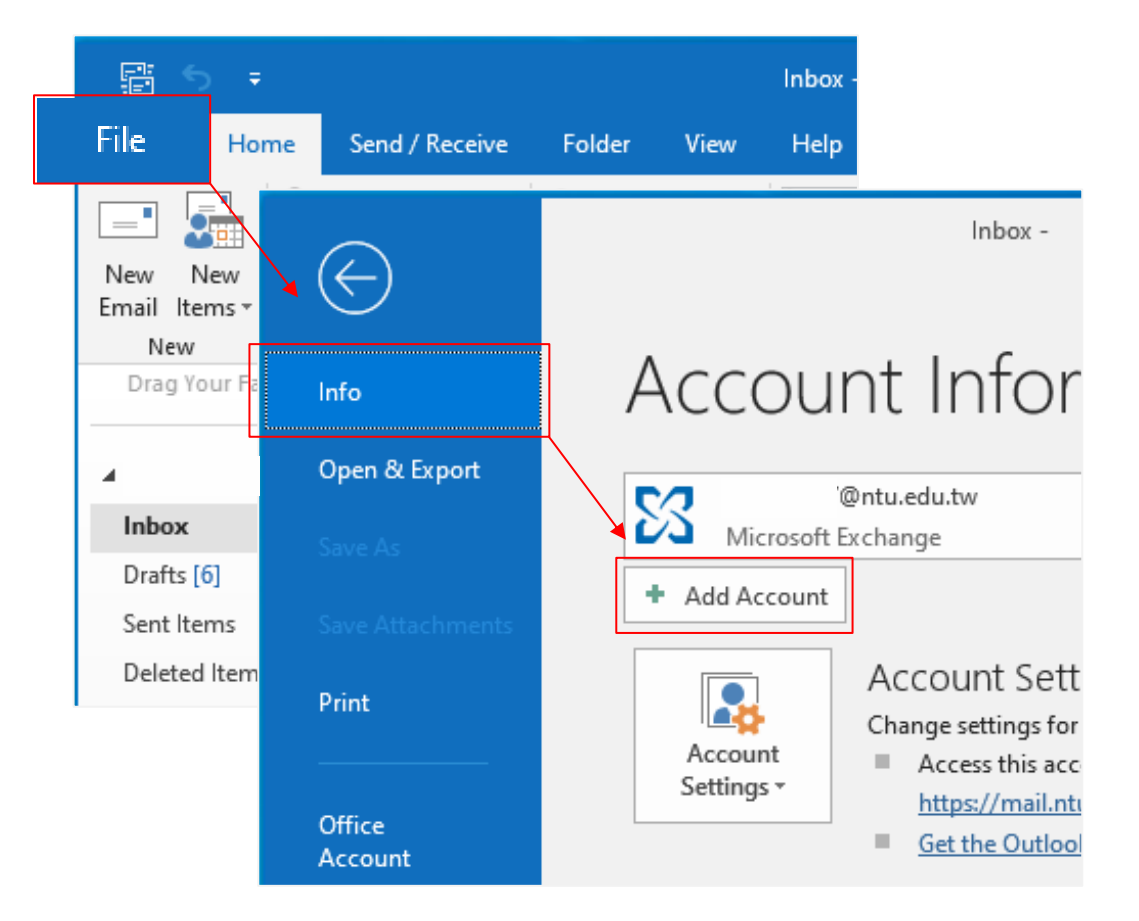

2. Enter your email address, click 【Advanced options】, check **[Let me set up my account manually**], then click **[Connect**].

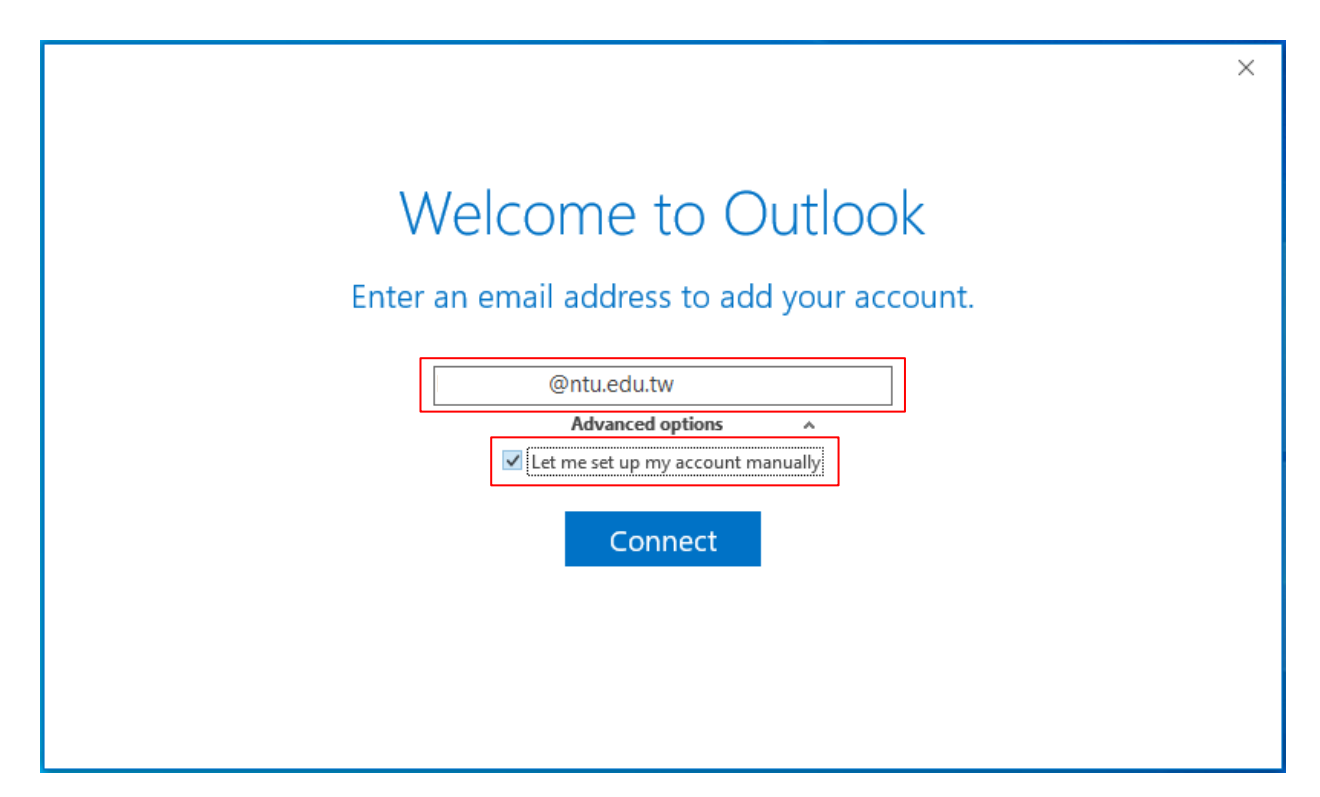

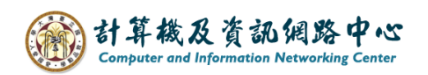

3. Please select【IMAP】.

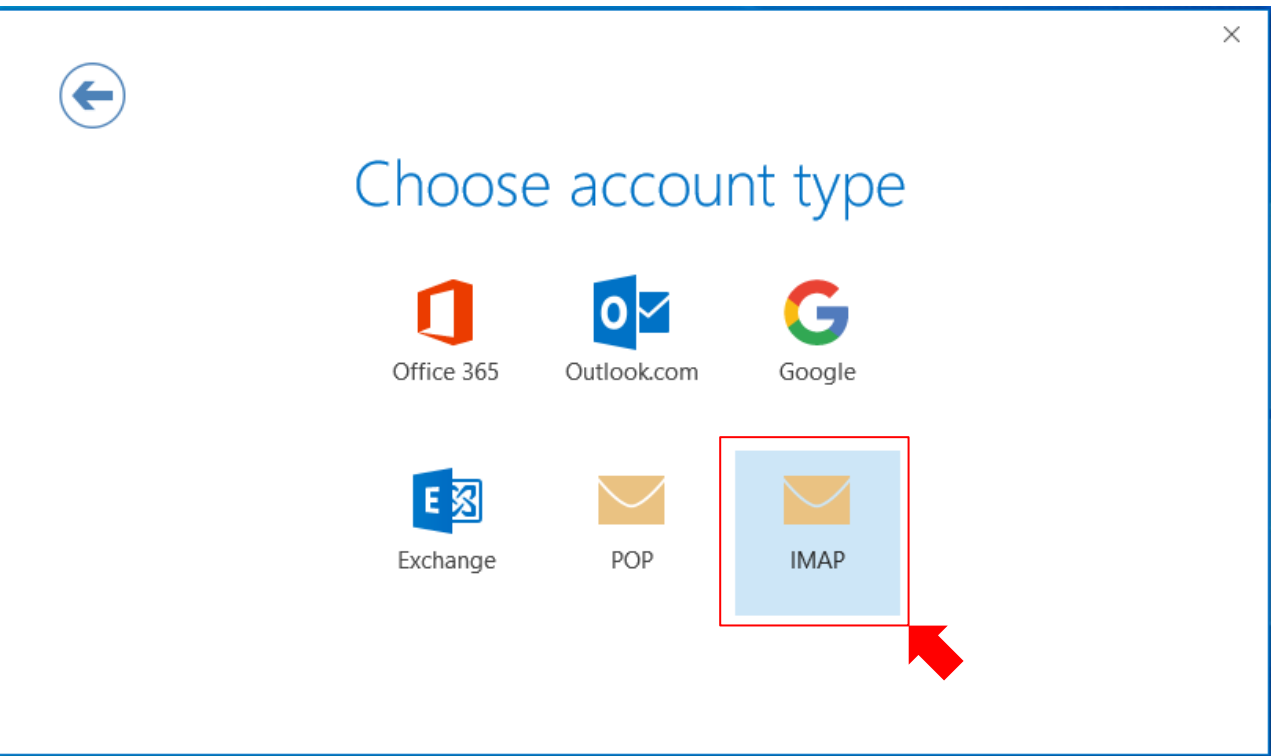

4. Please fill in the following information, then click  $[Next]$ .

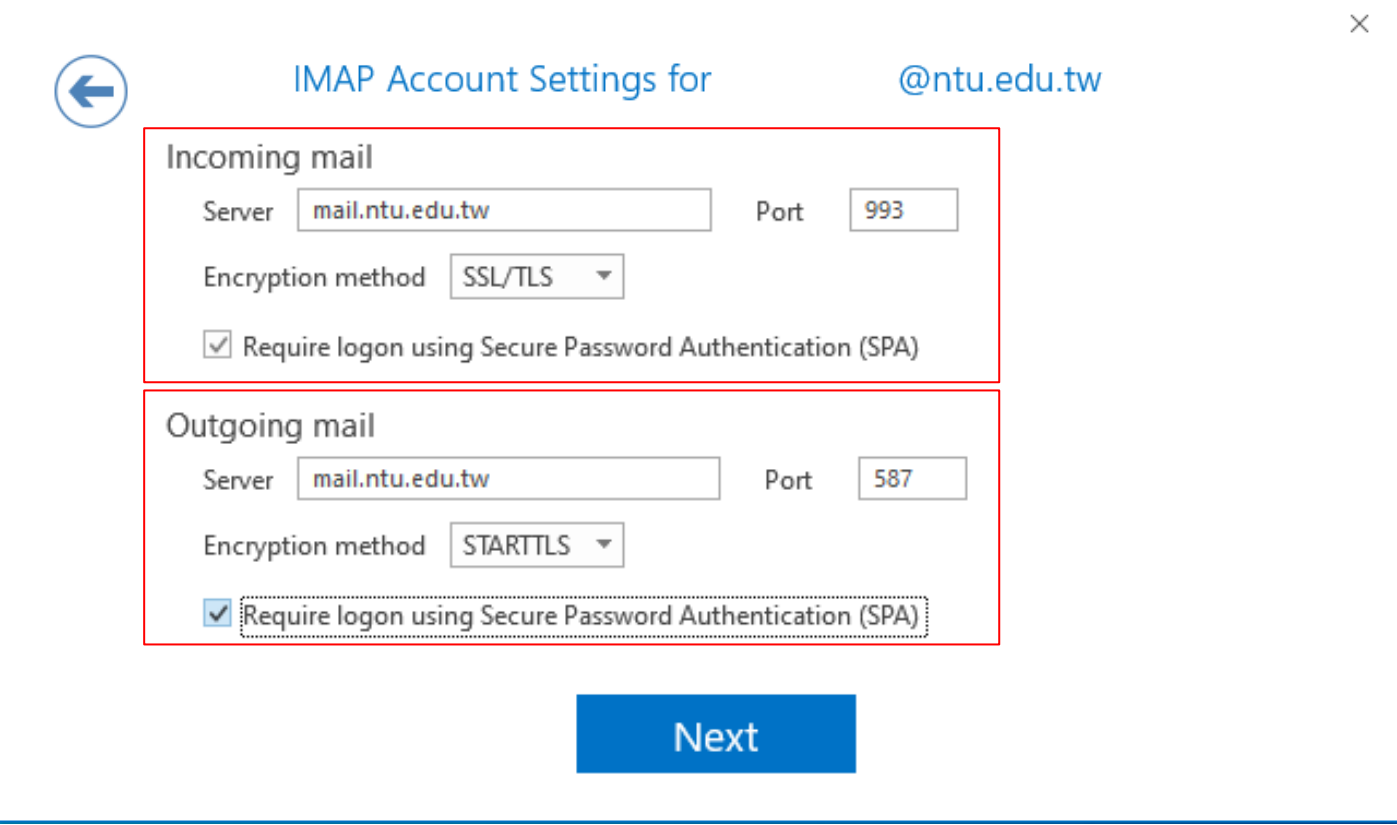

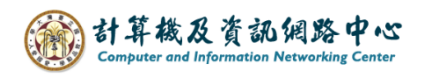

5. Enter your password, then click 【Connect】.

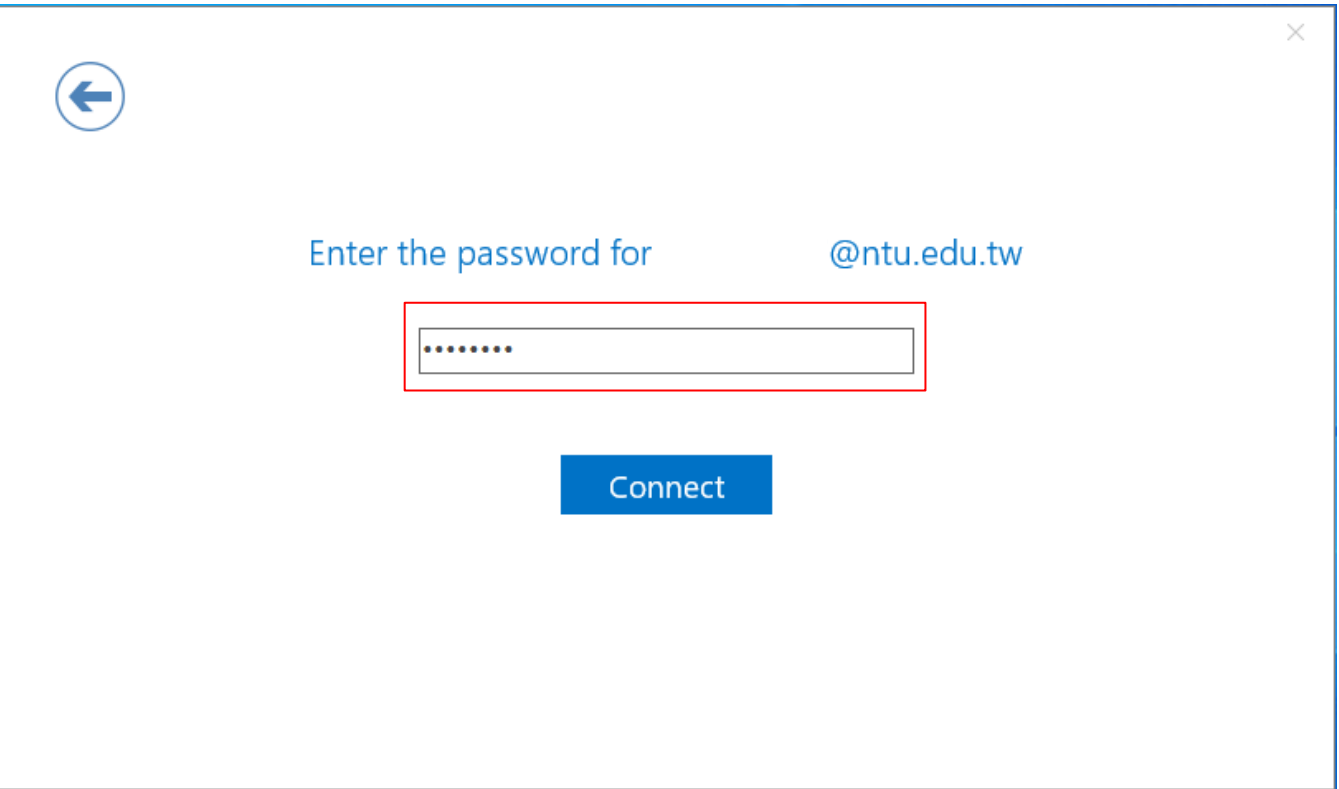

6. Click【OK】.

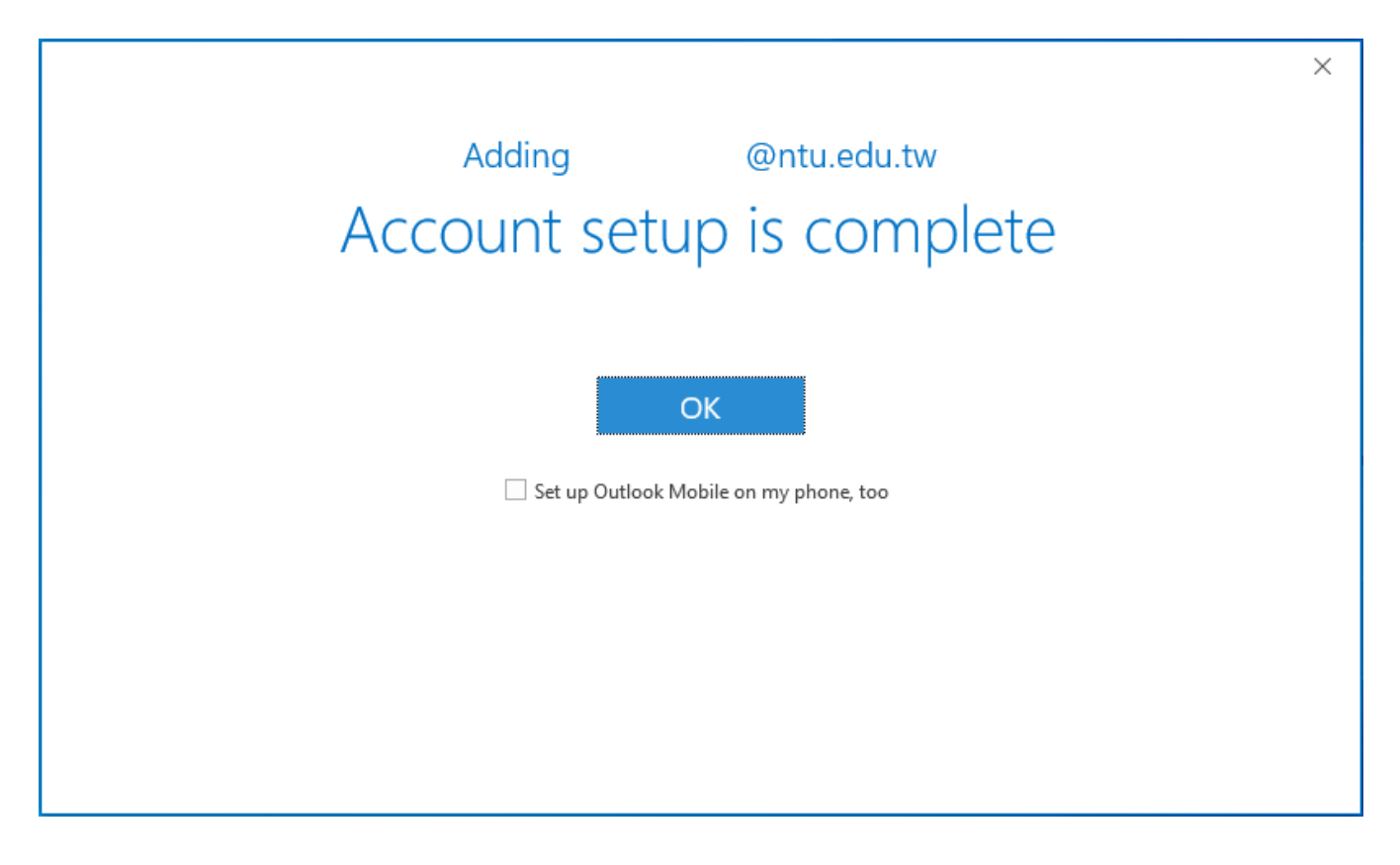

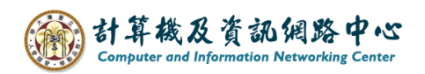

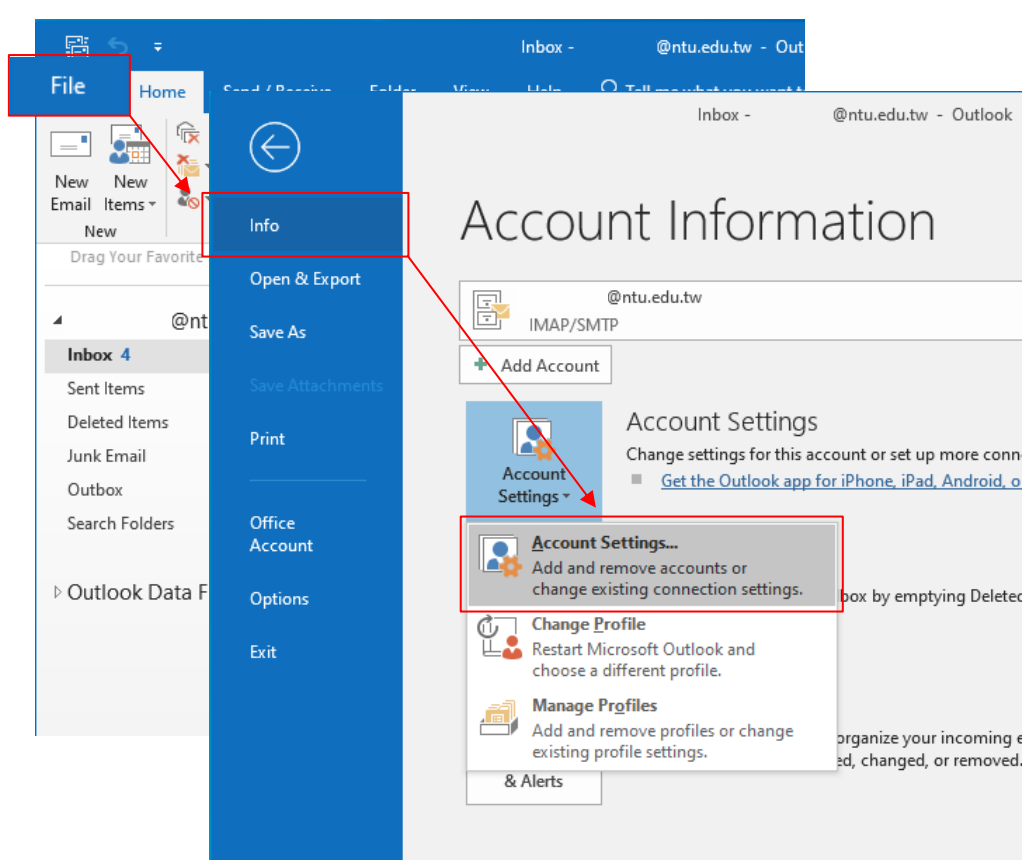

7. Click  $\text{File} \rightarrow \text{Info} \rightarrow \text{Account Settings}$ .

8. Please click your NTU account and click  $[Change]$ .

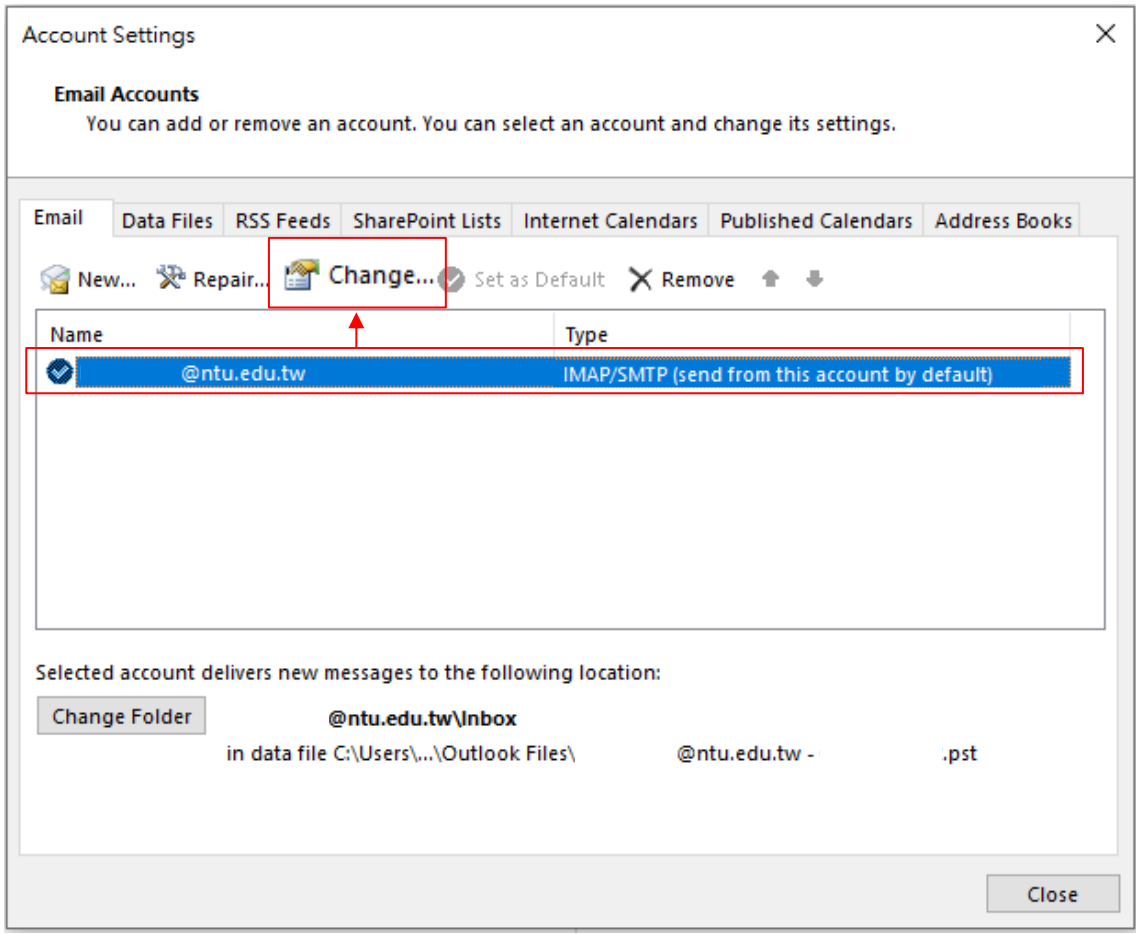

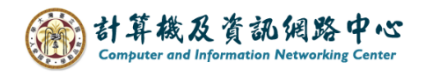

9. Check 【More Settings】.

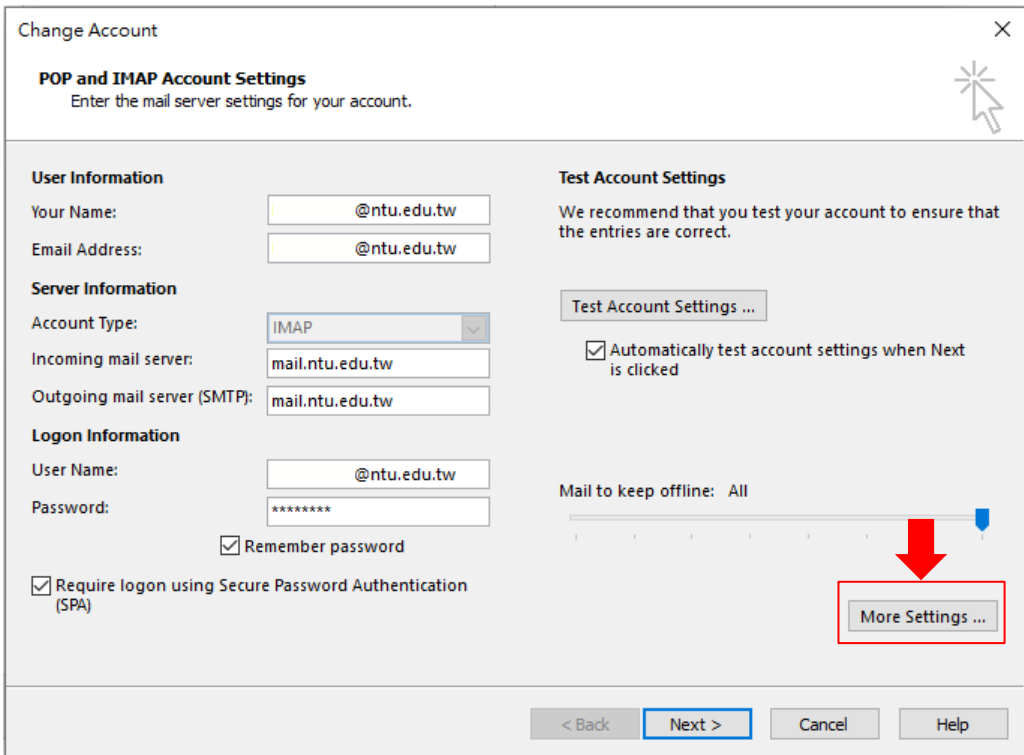

10. Click【Advanced】, Uncheck【Purge items when switching folders while online】, then click  $\textsf{\textbf{[OK]}}$  .

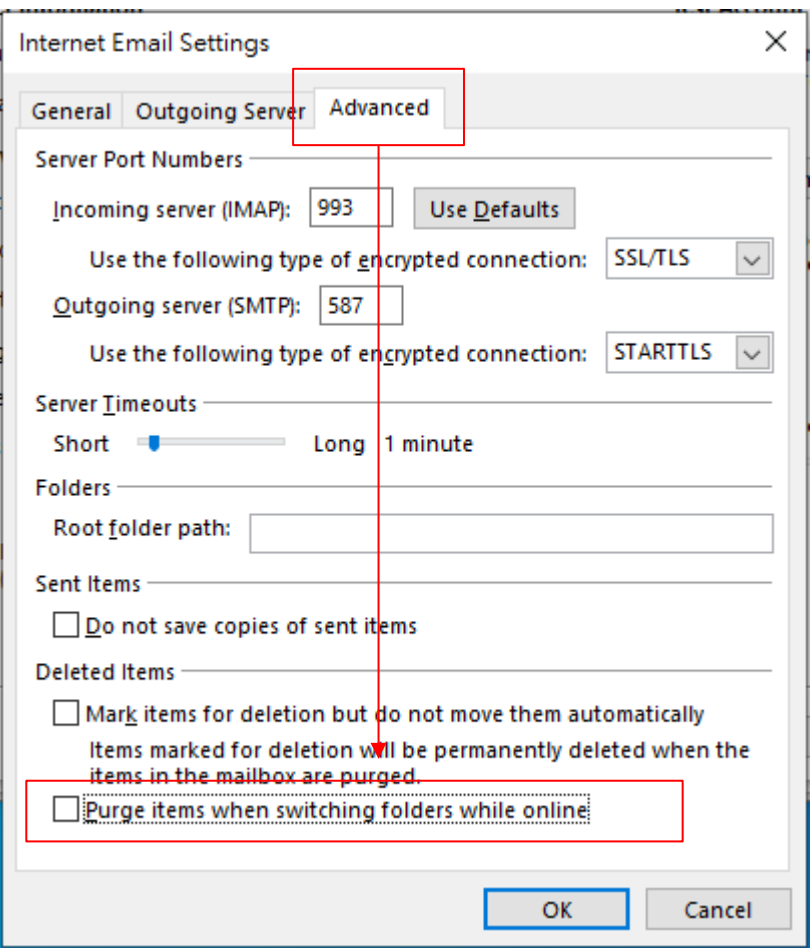

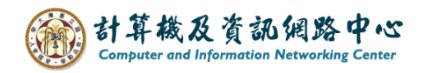

## 11. Click【Next】.

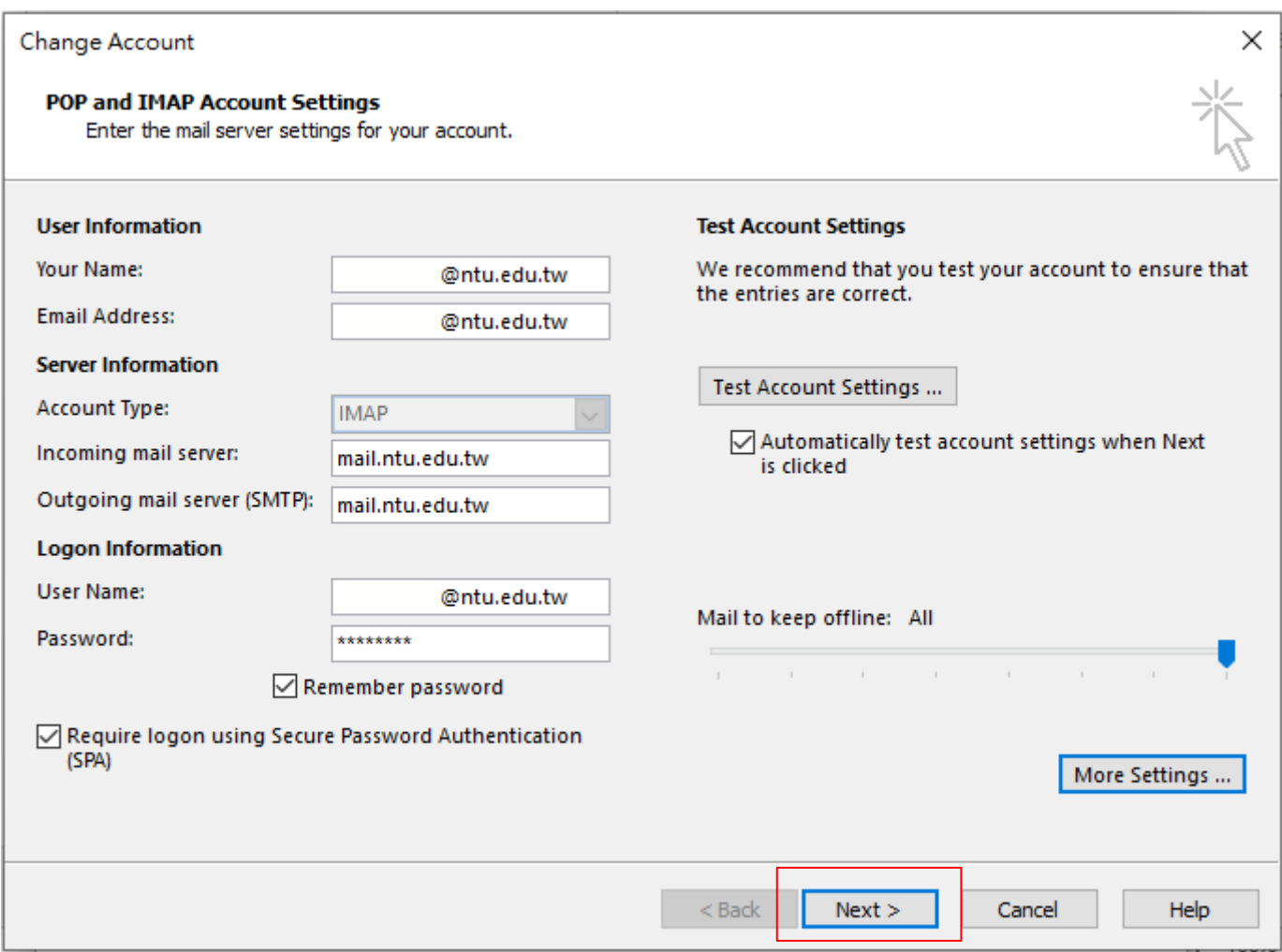

## 12. Click【Finish】.

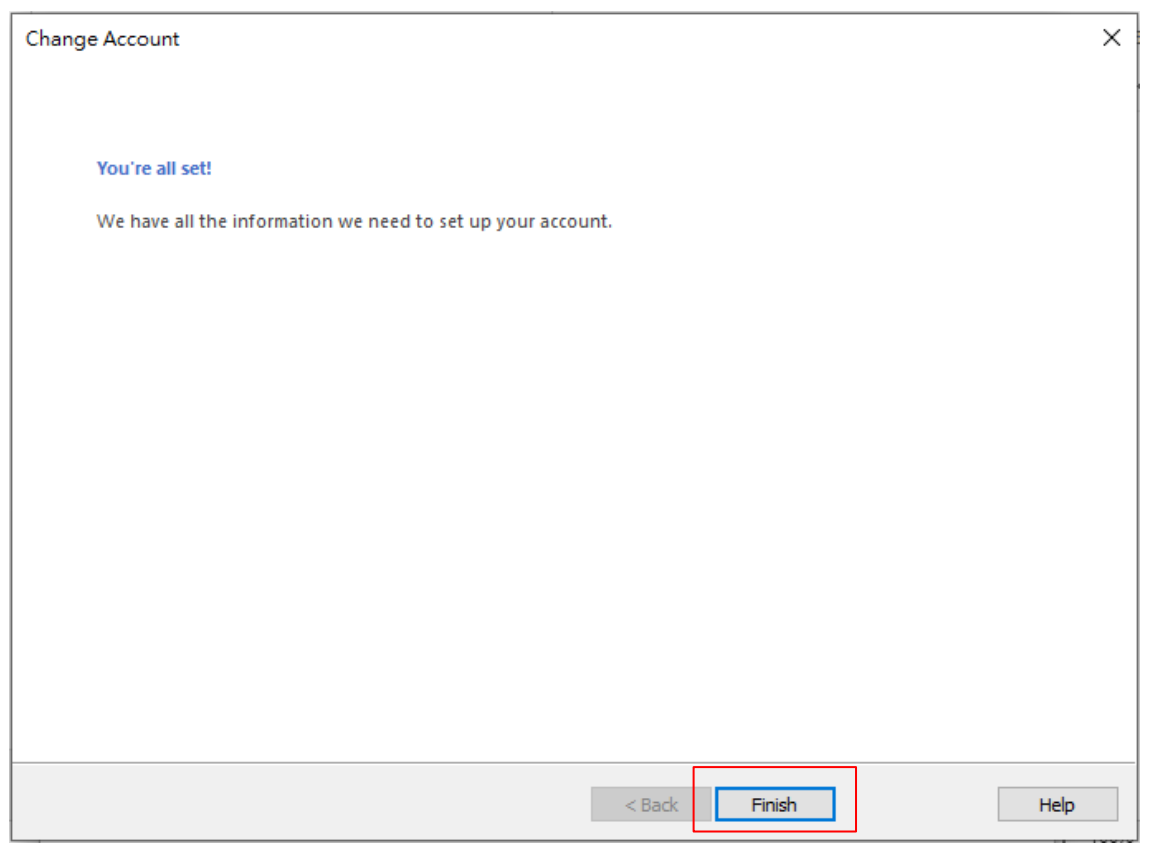